Sistema di videoconferenza Webex

Manuale Operativo per attivazione

**STEP #1:** Cliccare sul pulsante "ACTIVATE" che si trova nella mail ricevuta da account Cisco con oggetto "ASL Sud Est Toscana CV19 has invited you to Cisco Webex"

> ahaha **CISCO** Webex

## **Get started with** Cisco Webex.

Start using Webex today to have conferences with anyone, anywhere, anytime. Communicate, create, and collaborate more effectively. Get more done in less time.

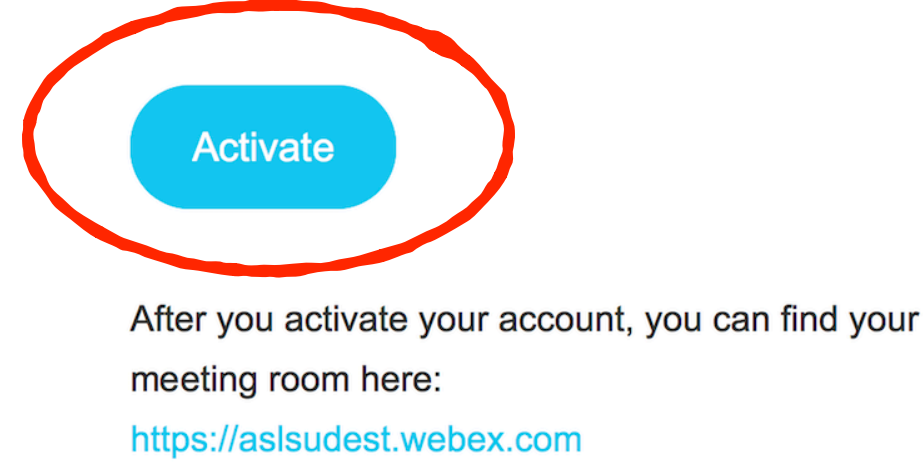

**STEP #2:** Creare la password collegata al proprio account (email), rispettando i requisiti richiesti.

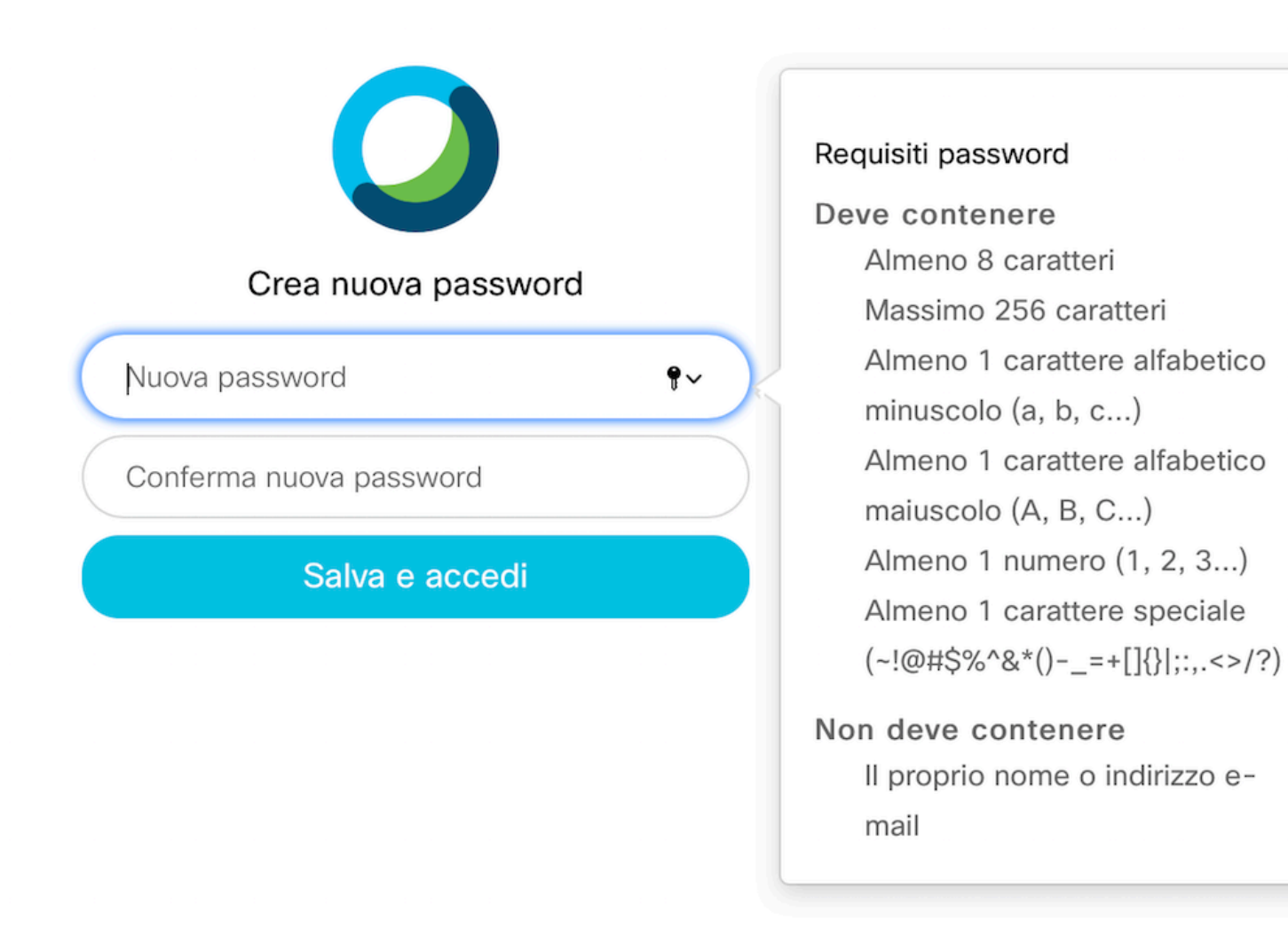

# **… riceverai una email che ti informa che la tua password è stata aggiornata!**

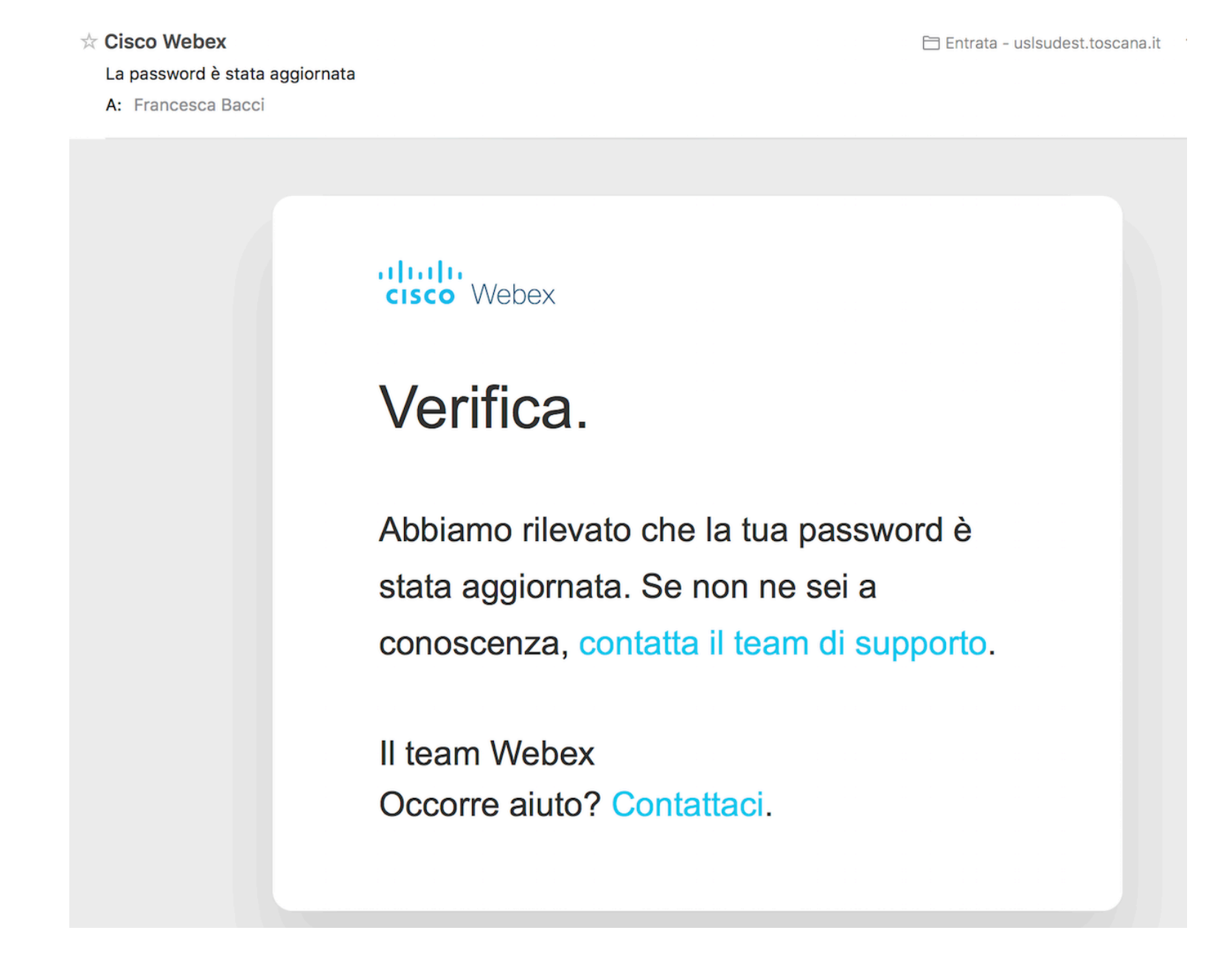

**Aggiornamento password**

**STEP #3:** Cliccare sul link "https://aslsudest.webex.com" che si trova nella prima mail ricevuta da account Cisco con oggetto "ASL Sud Est Toscana CV19 has invited you to Cisco Webex"

> ahaha **CISCO** Webex

## **Get started with** Cisco Webex.

Start using Webex today to have conferences with anyone, anywhere, anytime. Communicate, create, and collaborate more effectively. Get more done in less time.

**Activate** 

After you activate your account, you can find your

meeting room here: https://aslsudest.webex.com

**STEP #3**

## **STEP #4:** Impostare la lingua in italiano

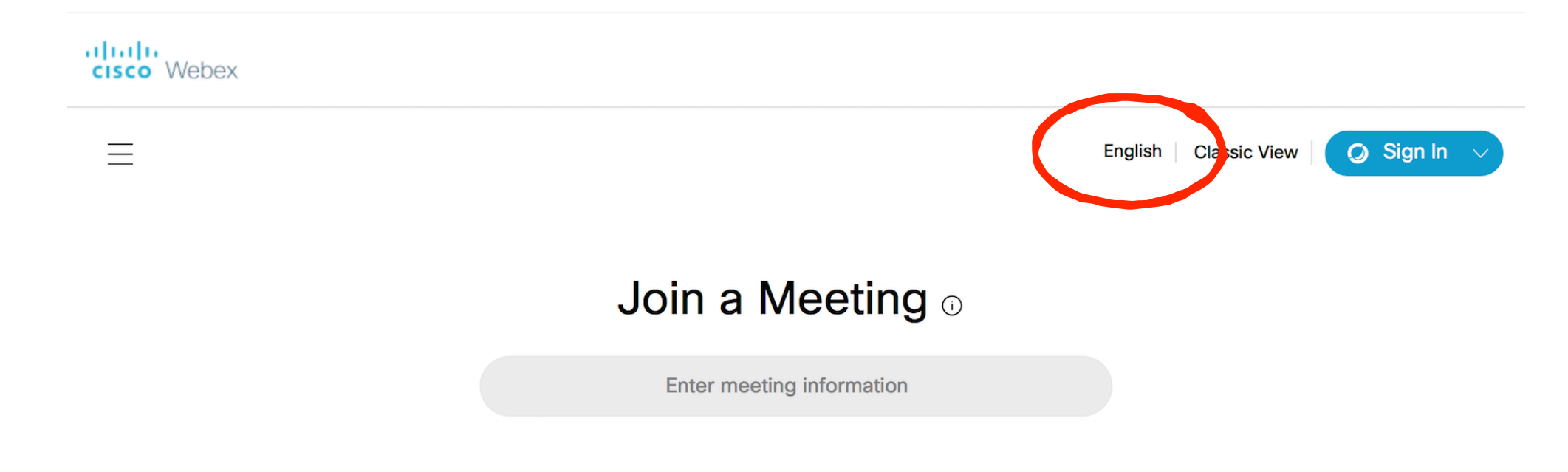

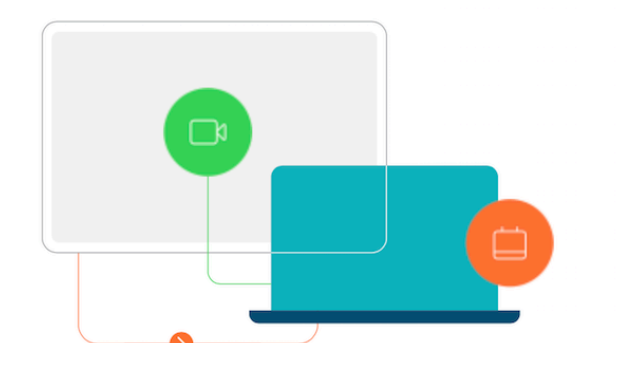

#### **Cisco Webex Meetings Desktop App**

The Webex Meetings desktop app allows you to start and join meetings quickly and easily. You can schedule, start, and join meetings from your desktop or directly from Microsoft Outlook.

**Download** 

**STEP #4**

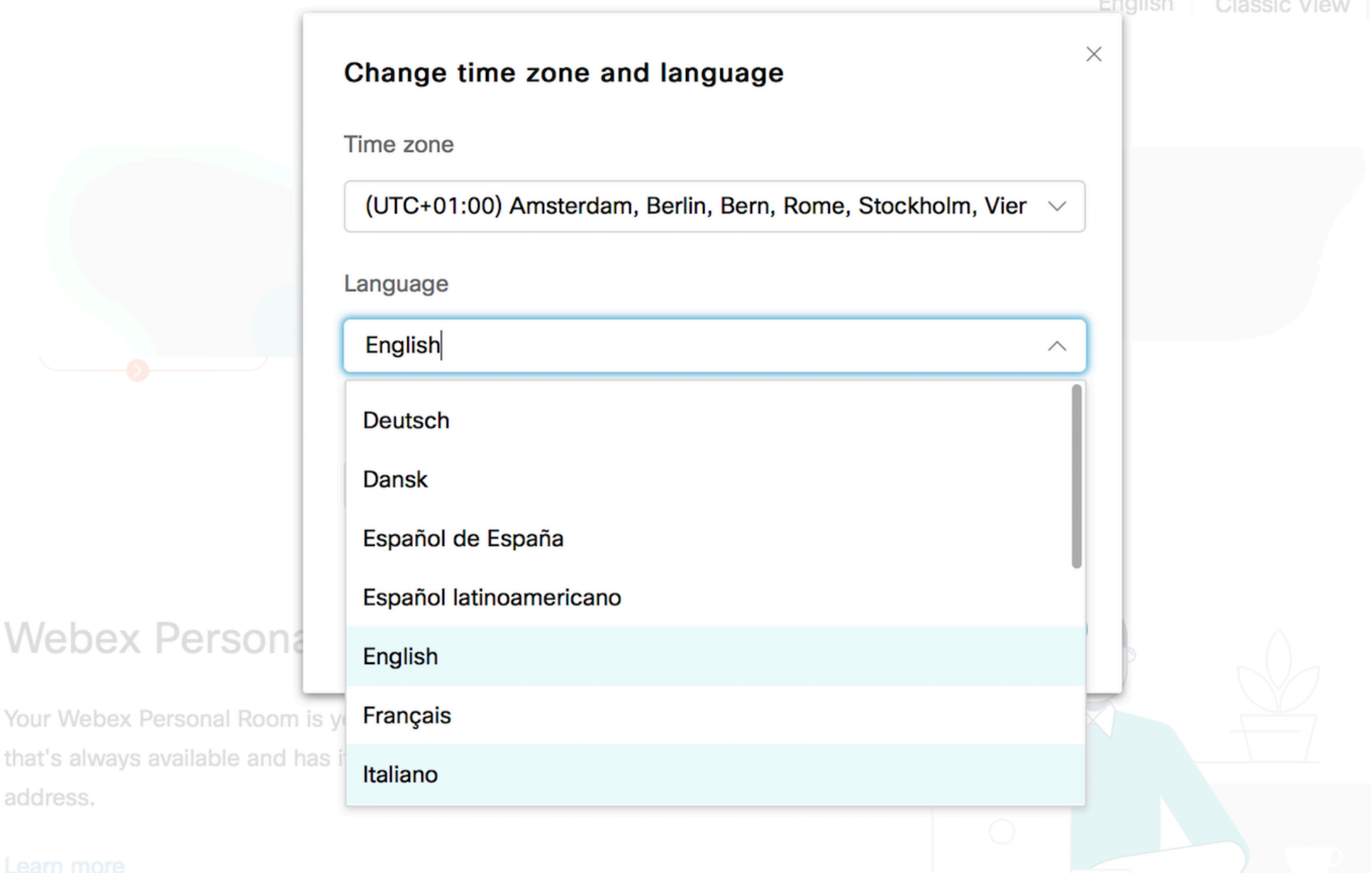

**Impostare la lingua in italiano**

## **STEP #5:** Scaricare la app desktop Cisco Webex Meetings.

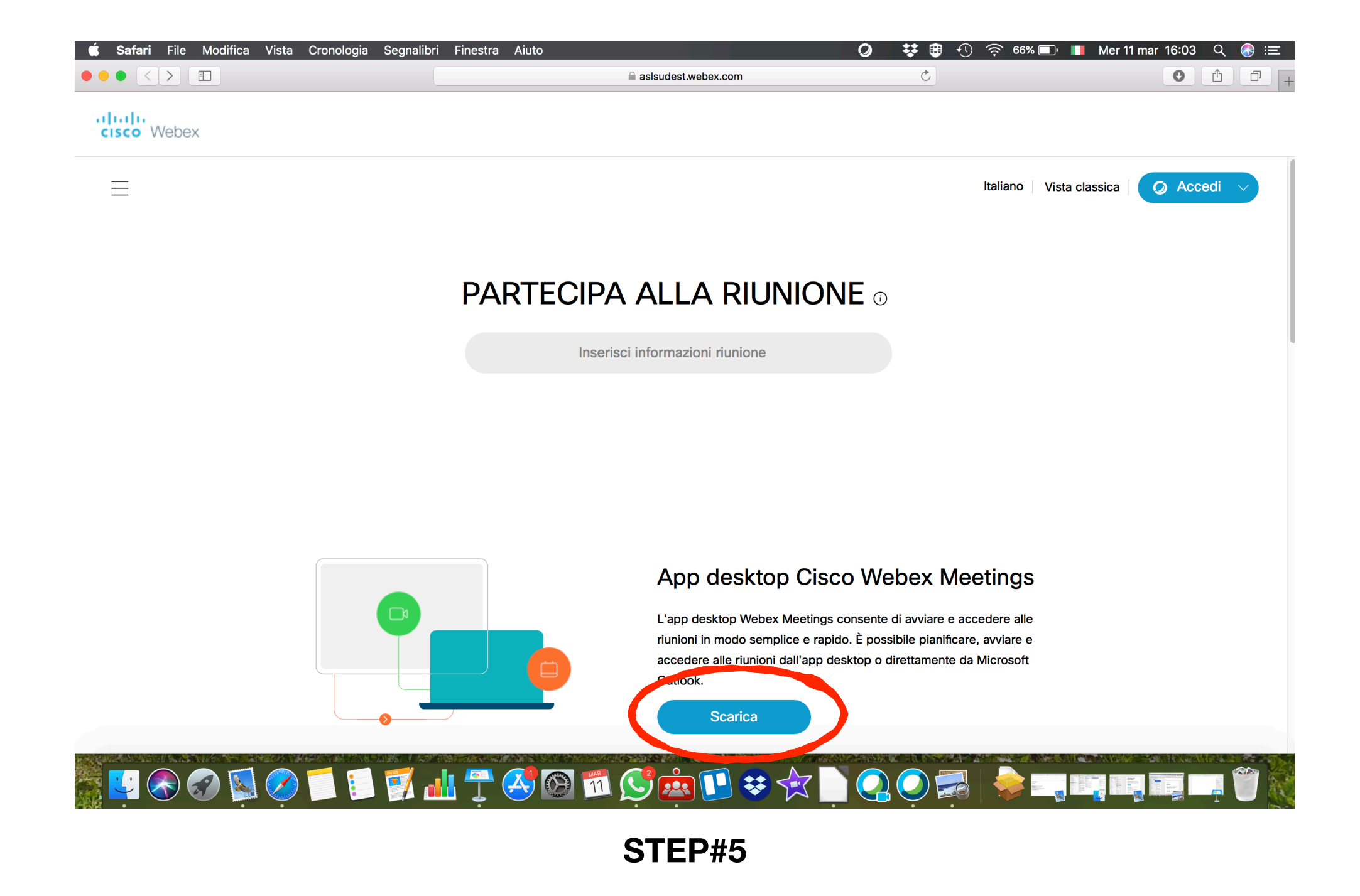

**STEP #6:** A questo punto puoi iniziare una riunione cliccando su "START MEETING" o "AVVIA UNA RIUNIONE", oppure pianificare riunioni per un secondo momento cliccando su "PIANIFICA".

Per invitare altri colleghi clicca sul pulsante con i 3 puntini, quindi inserisci gli indirizzi email da invitare dopo avere cliccato su "Invite and Remind".

E' anche possibile copiare il link della riunione cliccando su "Copy Meeting Link", per poi condividerlo ad esempio inviando una email dal proprio client di posta.

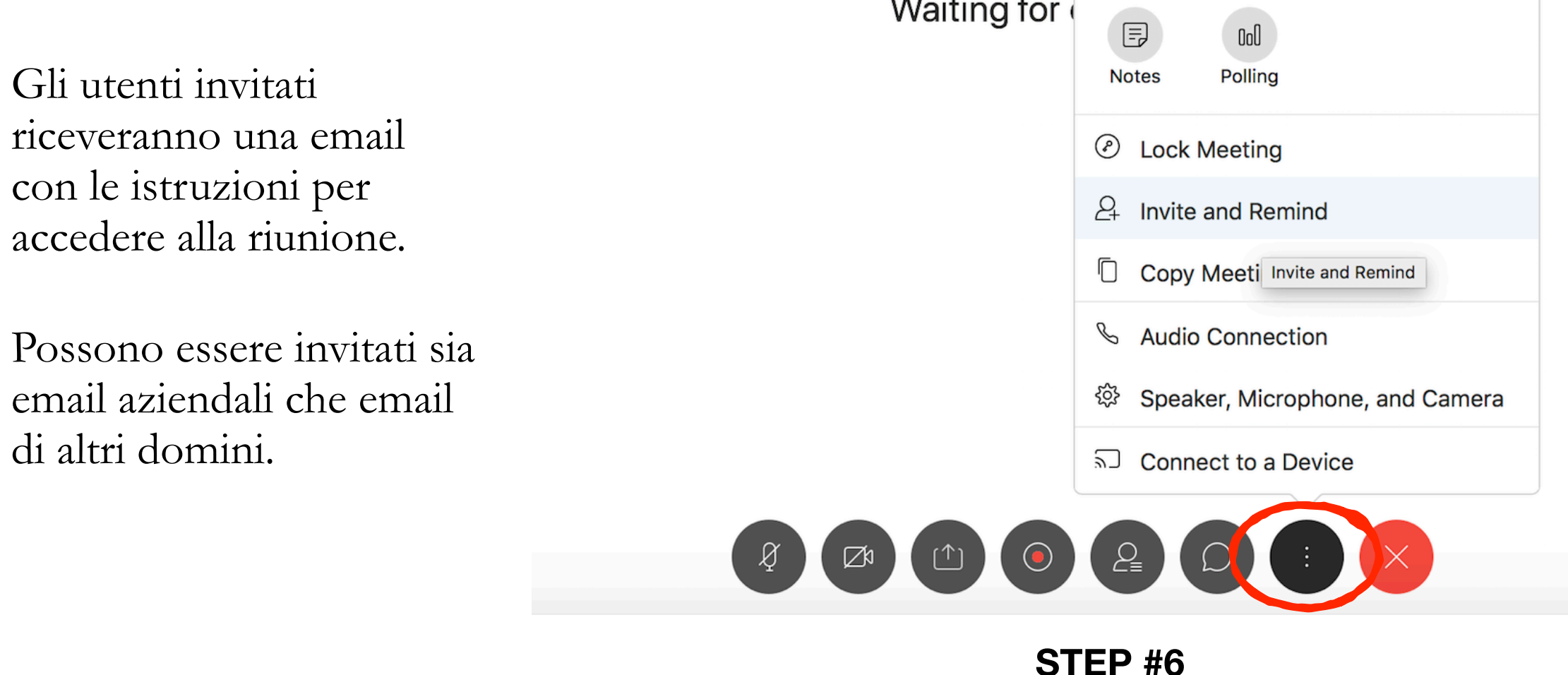